### **Методическая разработка урока информатики по теме «Создание базы данных в OpenOffice. Работа с таблицами»**

*Кириллова Ирина Анатольевна, учитель информатики и ИКТ ГБОУ СОШ №270 Красносельского района Санкт-Петербурга.*

**Цель урока:** научить создавать и заполнять новую БД в OpenOffice.

**Задание:** создать базу данных «ИСКУССТВО», содержащую информацию о художниках, картинах, музеях и направлениях.

#### **Технология выполнения работы**

#### **I. Создание файла новой базы данных**

Все таблицы базы данных хранятся в одном файле. Прежде, чем приступить к созданию таблиц базы данных, необходимо создать файл базы данных.

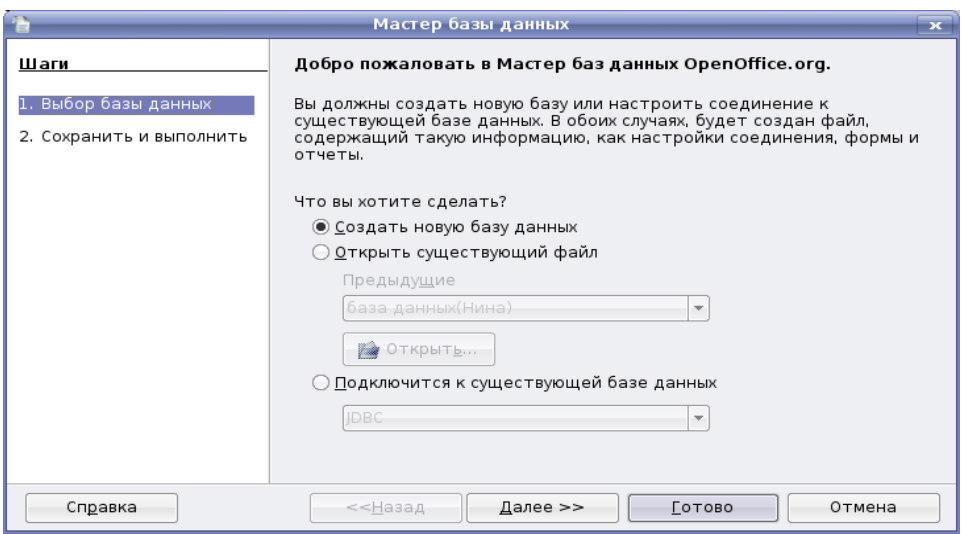

Выбираем пункт **Создать новую базу** данных и жмем кнопку **Далее**.

 Следующим шагом выбираем **Зарегистрировать базу данных** и **Открыть базу на редактирование**, после чего нажимаем кнопку **Готово** (*Если база данных не зарегистрирована, она не будет доступна для других модулей, таких как Writer и Calc).*

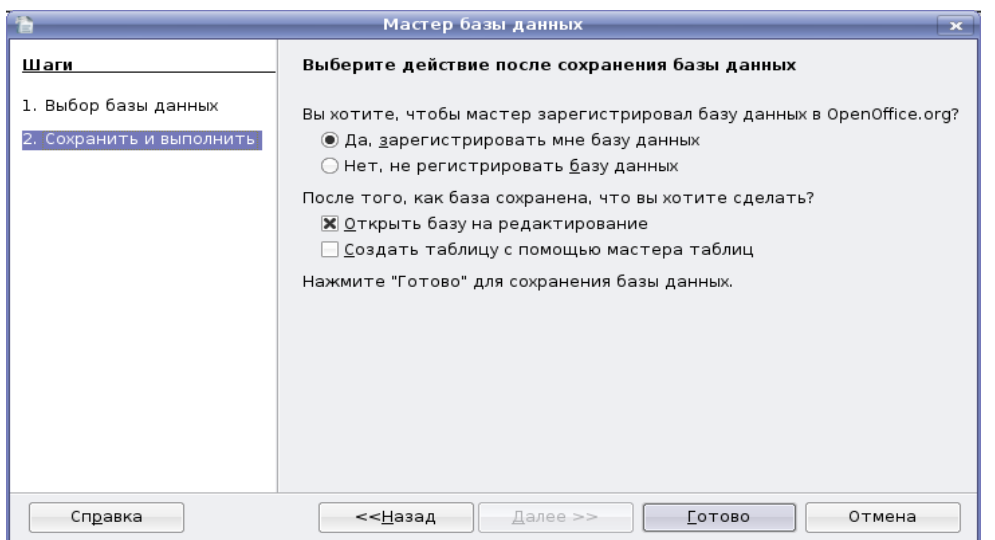

 Появляется диалог, в котором мы пишем имя нашей базы данных и выбираем место ее сохранения.

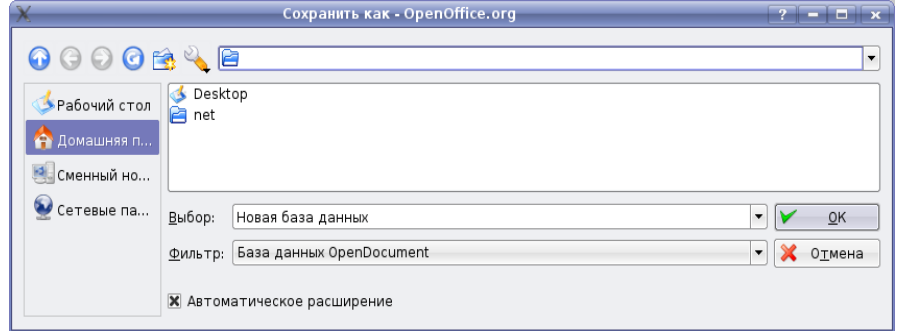

 $\rightarrow$  В результате будет открыто окно OpenOffice.org Base.

#### **II.Создание таблиц базы данных «ИСКУССТВО»**

Каждый файл БД имеет следующие объекты:

- **• таблицы** (для хранения данных)
- **• запросы** (для обработки данных: упорядочивание, отбор, изменение, объединение)
- **• формы** (для ввода новых данных и просмотра, редактирования имеющихся)
- **• отчёты** (для печати данных из таблиц и запросов)

Для создания таблицы в открывшемся окне новой БД «**ИСКУССТВО**» выбрать объект **Таблица** и нажать кнопку выберите пункт **Создать таблицу в режиме дизайна**.

#### **III.Определить структуру таблиц в режиме Конструктора таблиц**

В открывшемся окне

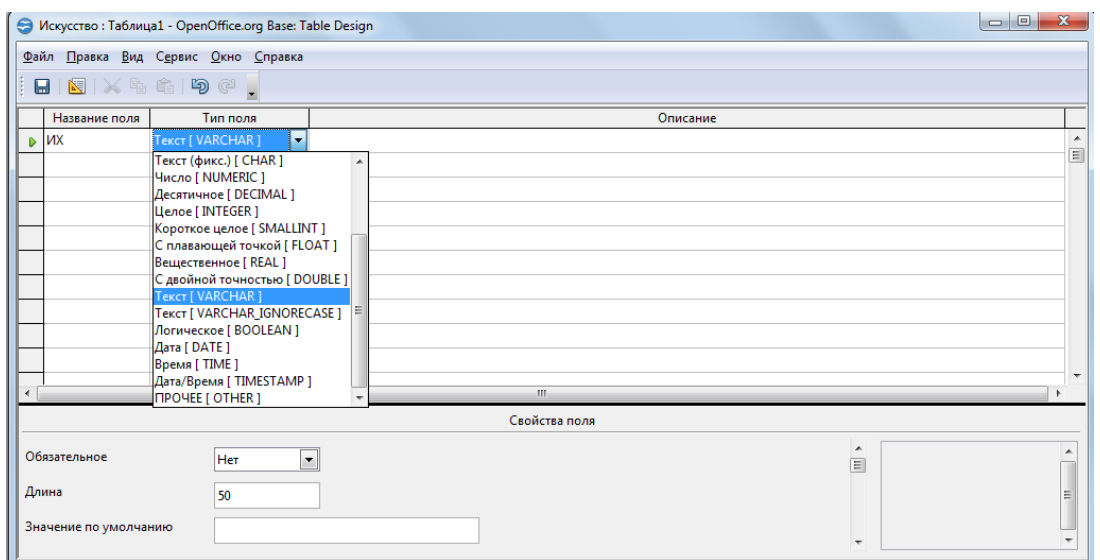

### в соответствии с параметрами, приведёнными ниже, создать структуры таблиц **ХУДОЖНИКИ, КАРТИНЫ, МУЗЕИ, НАПРАВЛЕНИЯ.**

 После заполнения всех полей щелкаем правой кнопкой мыши на прямоугольник слева от поля **номер**, в выпавшем контекстном меню выбираем пункт **Первичный ключ**.

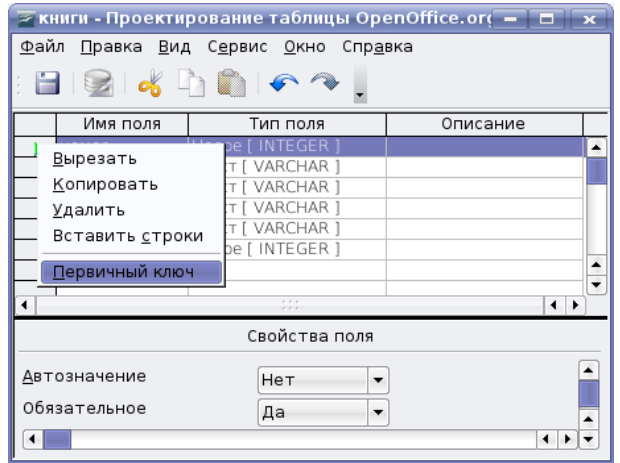

**Описание свойств полей таблицы ХУДОЖНИКИ**

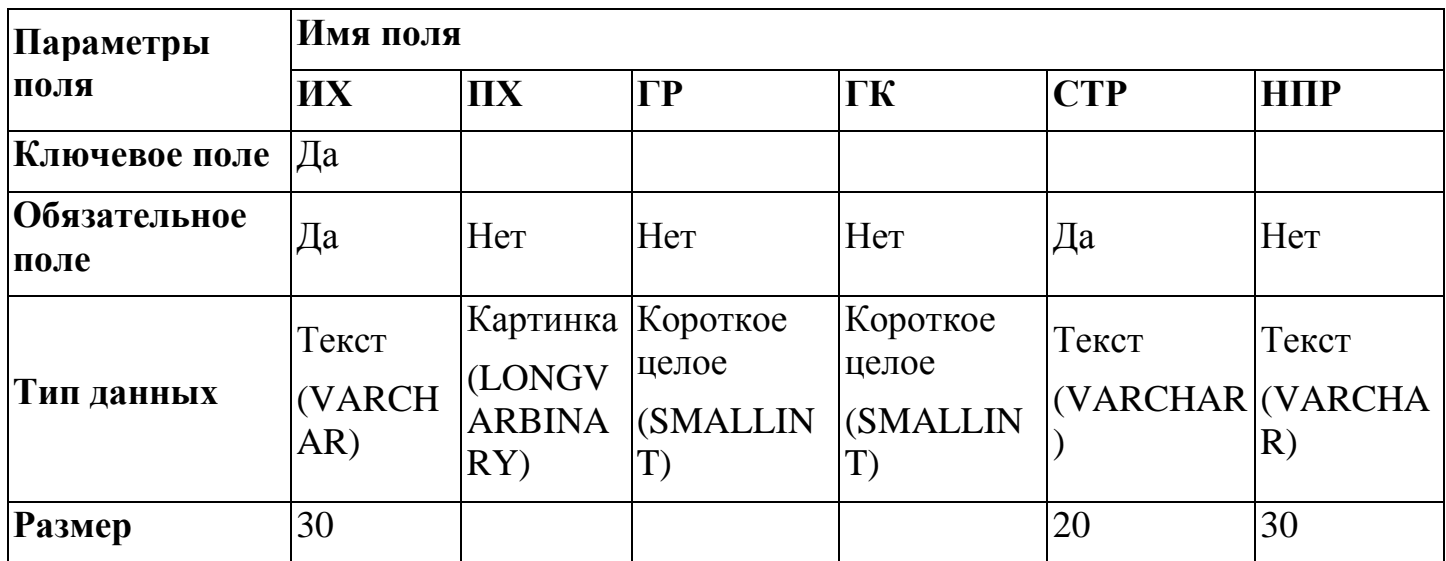

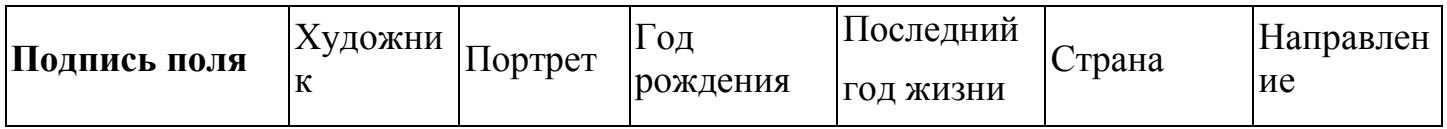

## **Описание свойств полей таблицы КАРТИНЫ**

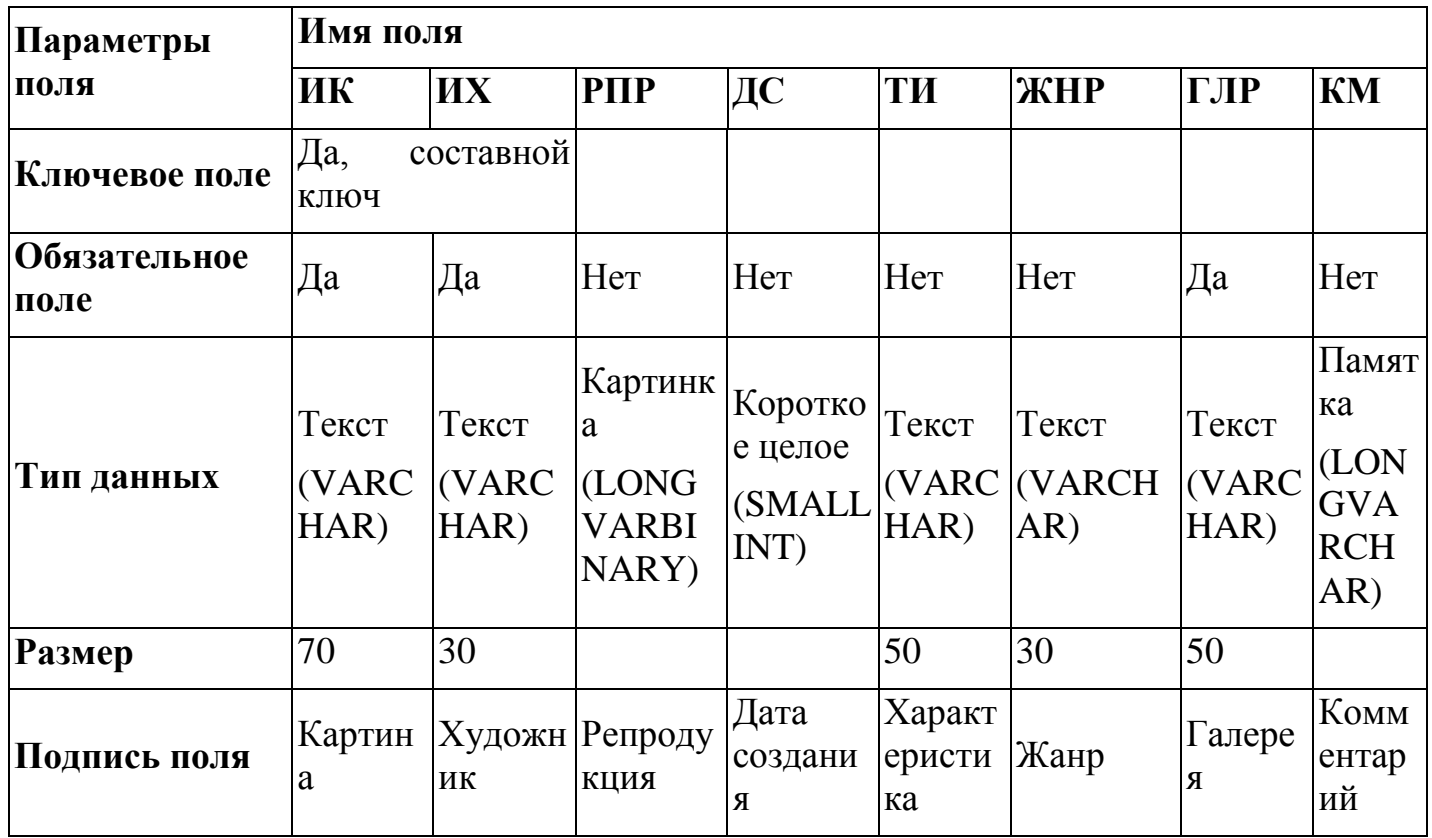

# **Описание свойств полей таблицы МУЗЕИ**

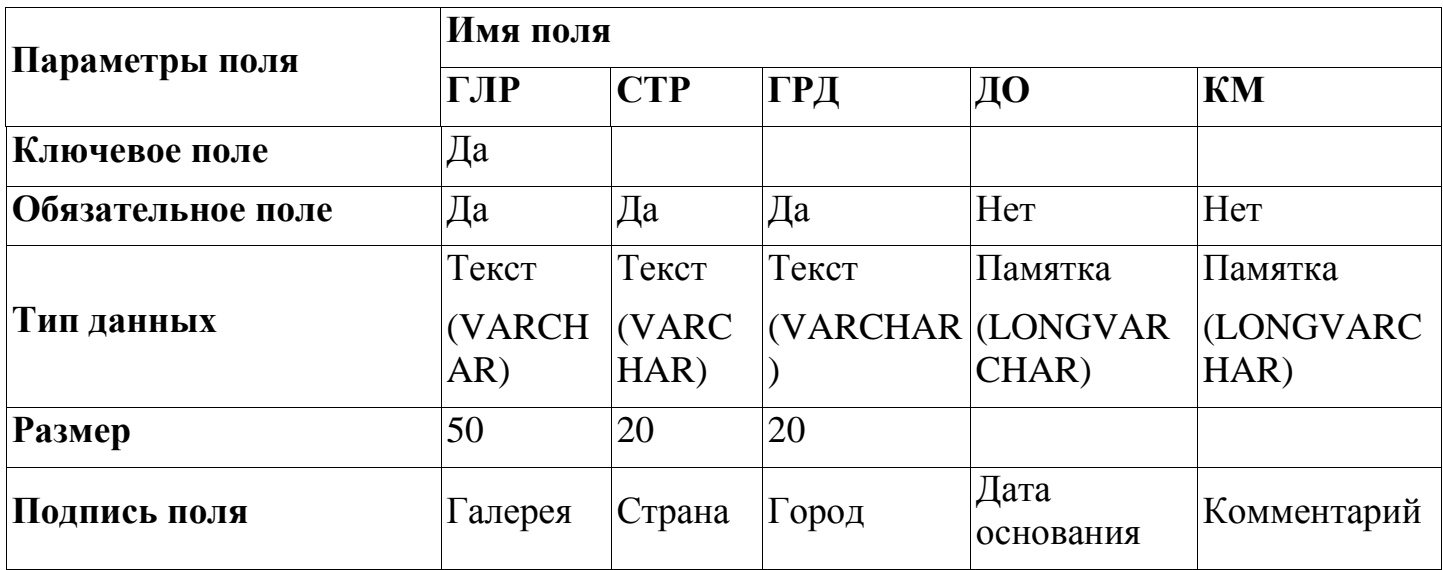

**Описание свойств полей таблицы НАПРАВЛЕНИЯ**

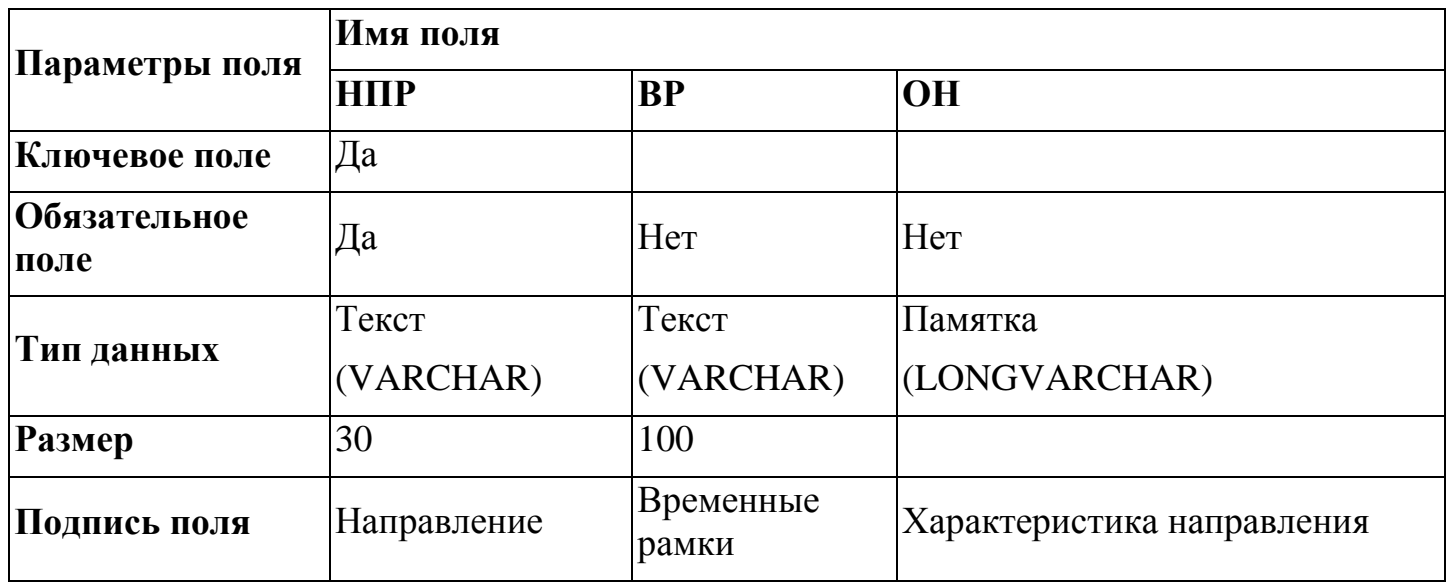

#### **IV.Непосредственный ввод данных в таблицу.**

Вводить и корректировать данные с клавиатуры можно двумя способами:

- непосредственно в таблицу;
- в специальную созданную форму.

Если мы посмотрим в главное окно базы данных, мы увидим, что в правом нижнем разделе Таблицы появились наши таблицы

Щелкнем два раза левой кнопкой мыши, таблица откроется для заполнения, внесем в нее данные.

## В таблицу «**ХУДОЖНИКИ**»:

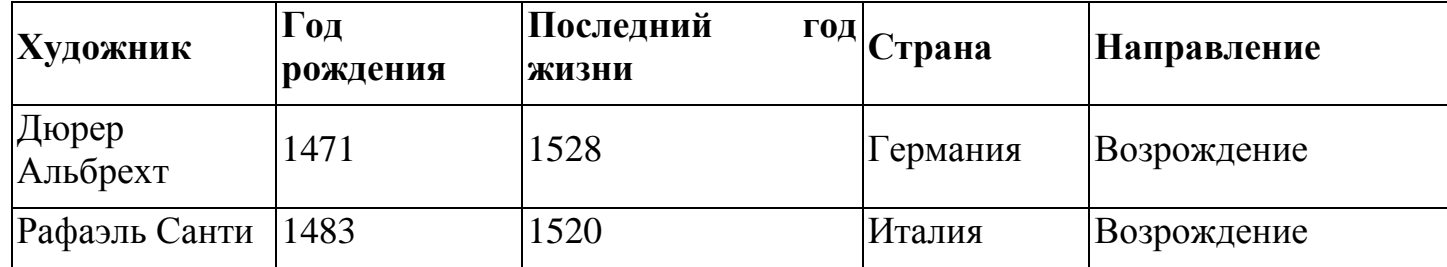

## В таблицу «**МУЗЕИ**»:

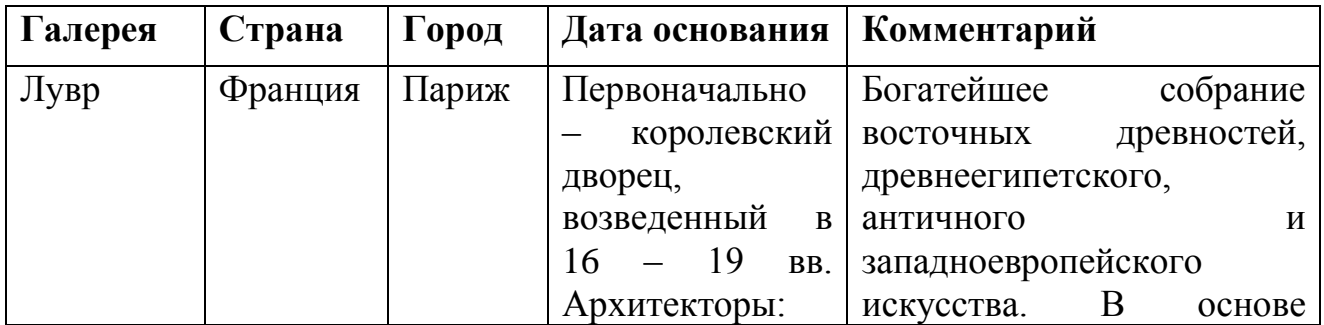

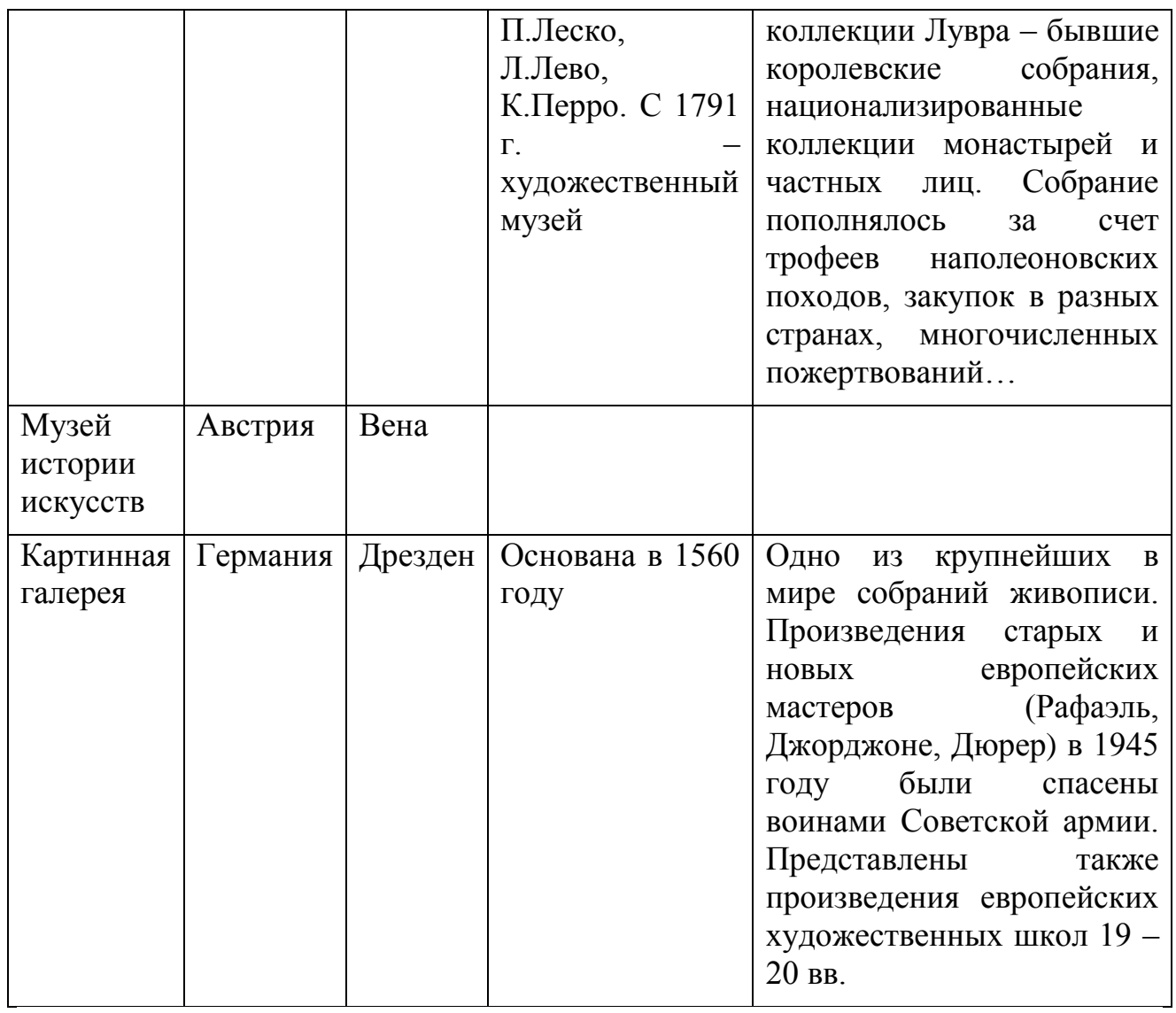

# В таблицу «**НАПРАВЛЕНИЯ**»:

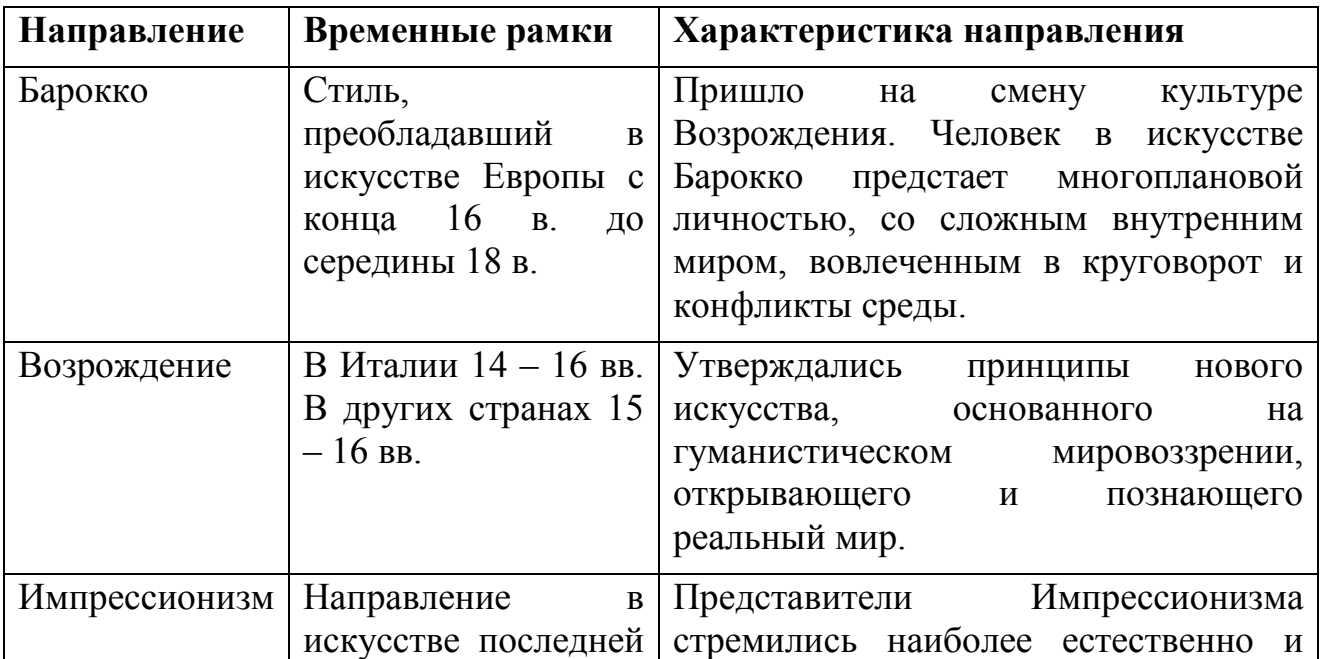

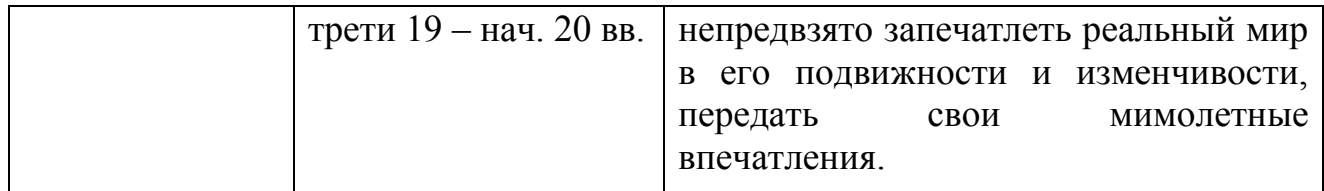

# В таблицу «**КАРТИНЫ**»

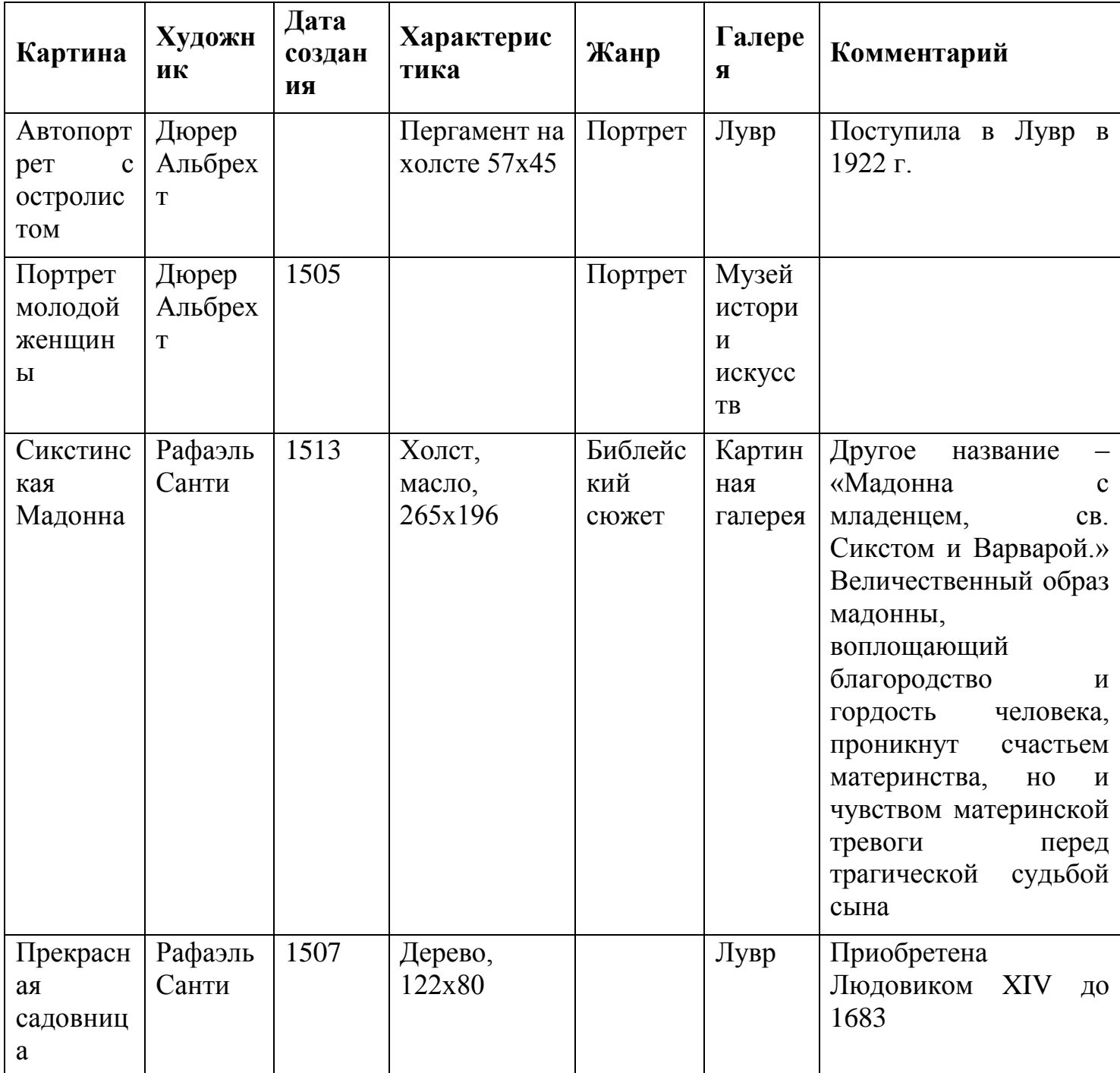